## CaLaboMX Agent インストール方法 (macOS) GoogleChrome

CaLabo MX は Google Chrome での利用を推奨いたします。

設定変更したくない方、CaLaboMX にサインインせずに CaLaboAgent をインストールしたい方は

「<https://mx-meijigakuin.chieru.net/downloadAgent>」にアクセスし手順7から実施ください

- 1.GoogleChrome を起動します。
- 2. 右上のその他アイコン「 ; | をクリックし、次に「設定] をクリックします。

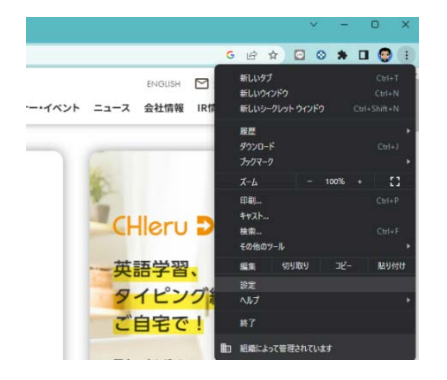

3.[プライバシーとセキュリティ] をクリックし、次に [サイトの設定] をクリックします。

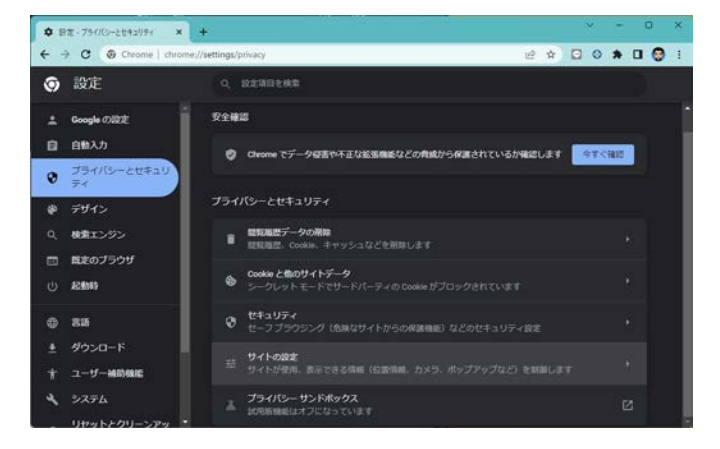

- 4.[ポップアップとリダイレクト] をクリックします。
- 5.デフォルトの動作を「サイトがポップアップを送信したりリダイレクトを使用したりできるようにする」を 選択します。

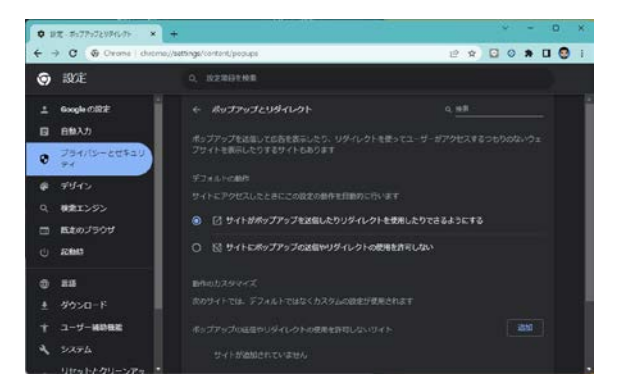

- 6.CaLaboMX に GoogleChrome でアクセスし、サインインを行います。 サインイン後自動的に <https://mx-meijigakuin.chieru.net/downloadAgent> の画面が表示されます。
- 7.macOS の「ダウンロードする」をクリックします。

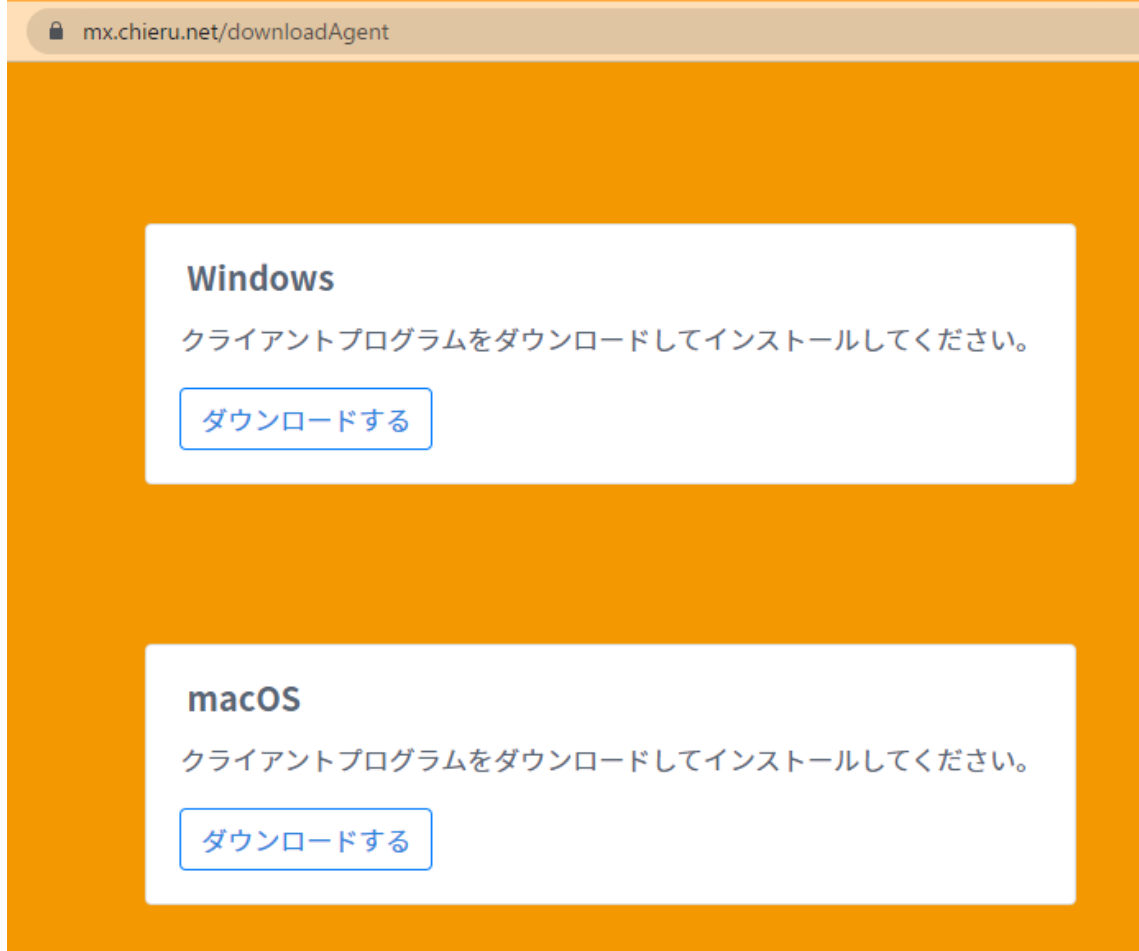

8.ダウンロード先のフォルダを開きます。

「cm\_setup\_mac.dmg」をダブルクリックします。

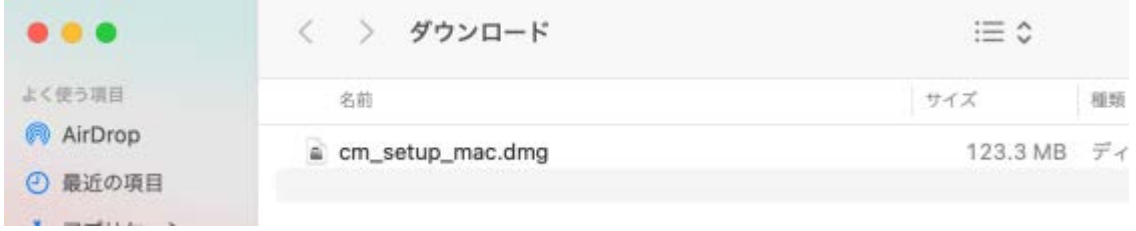

- 9.「CaLabo Agent」を「Applications」にドラッグ&ドロップします。
- 10. 「Applications」をダブルクリックします。

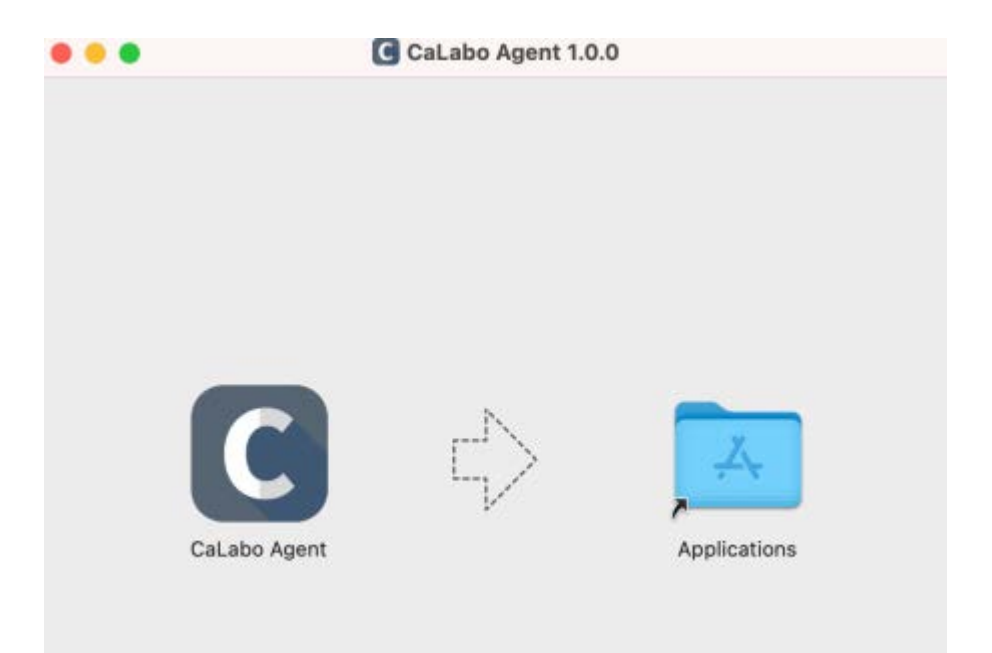

11. アプリケーション内の CaLabo Agent をダブルクリックします。

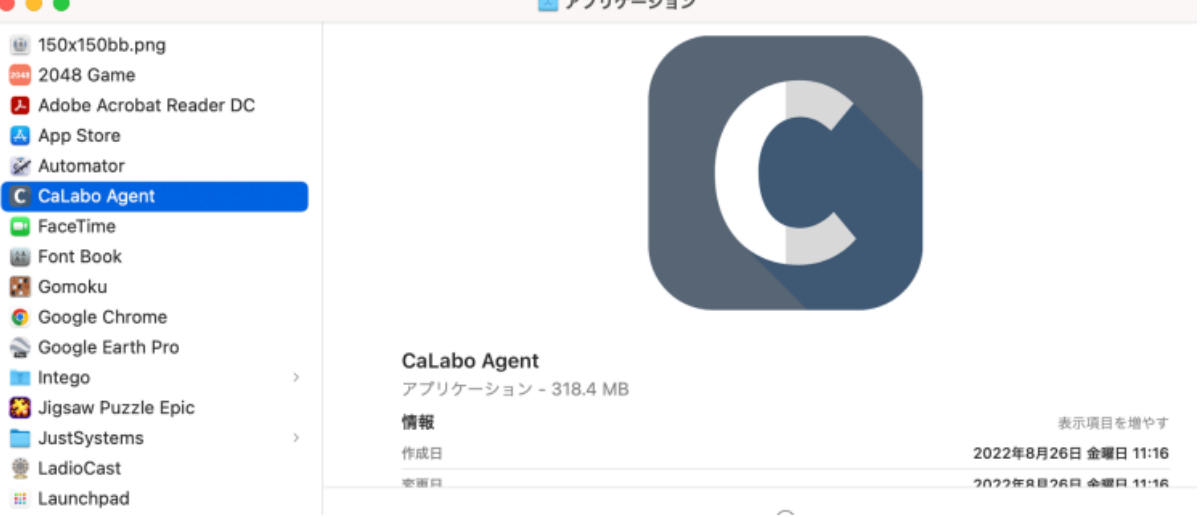

12. 左の画面の場合は「OK」、右の画面の場合は「キャンセル」をクリックします。

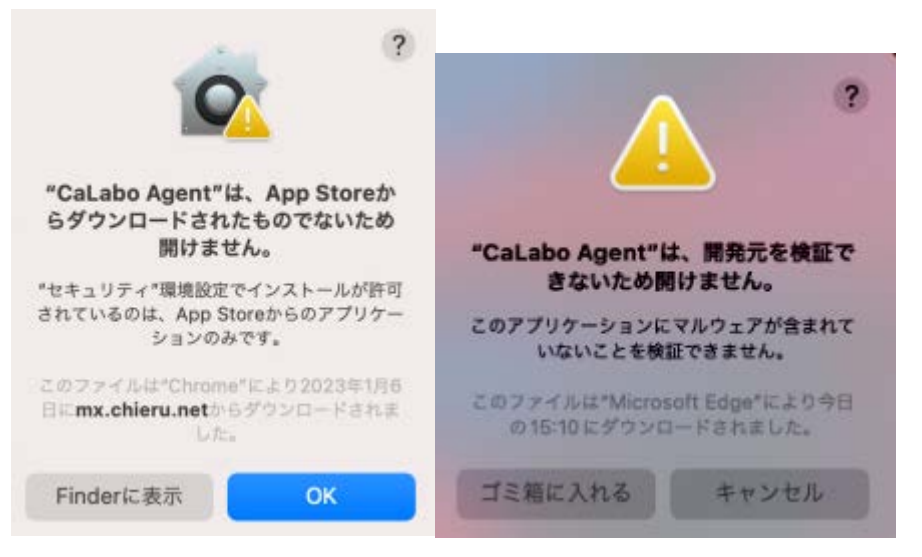

13. システム環境設定→セキュリティとプライバシー→一般を開きます。

「"CaLabo Agent"は開発元を確認できないため、使用がブロックされました。」の右側にある「このまま開 く」をクリックします。

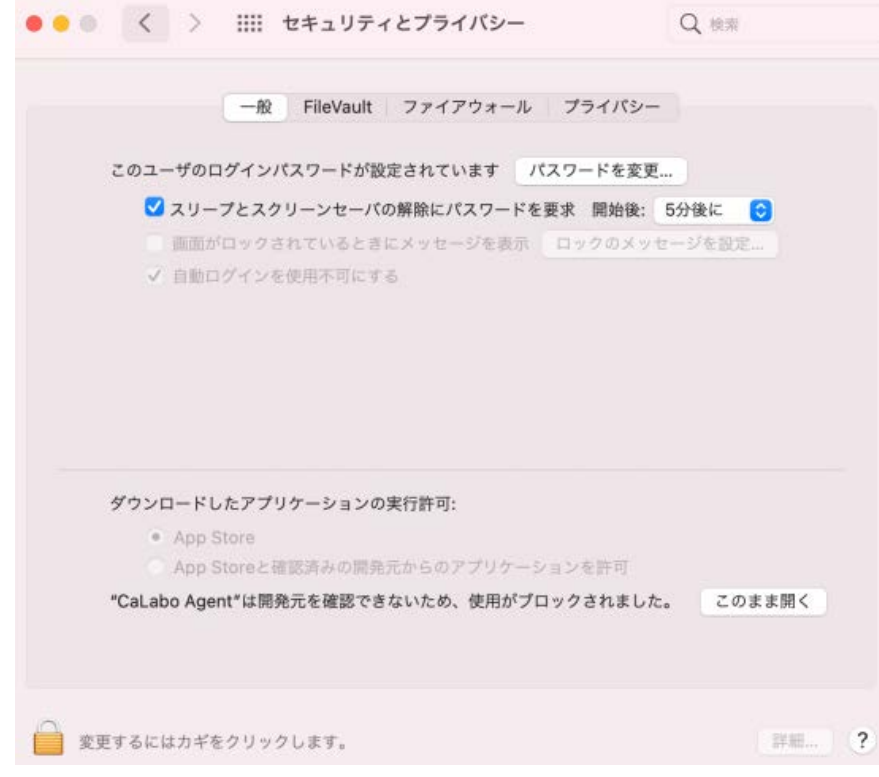

14. 「開く」をクリックします。

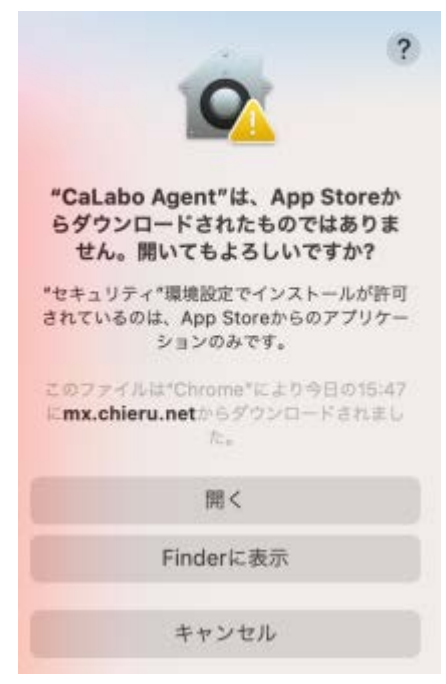

- 15. システム環境設定→セキュリティとプライバシー→プライバシーを開きます。 フルディスクアクセスをクリックします。 CaLabo Agent のチェックマークが入っていない場合は以下の手順を実施してください。
- 16. 左下の南京錠をクリックします。

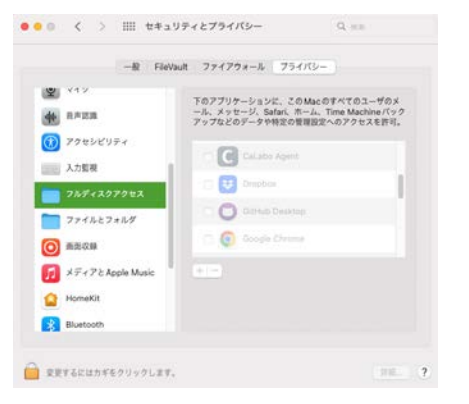

17. システム環境設定のパスワードを入力し、「ロックを解除」をクリックします。

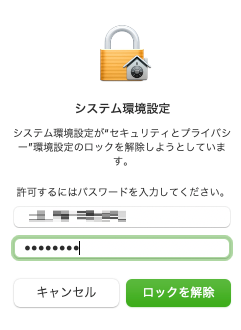

18. CaLabo Agent にチェックマークを入れます。

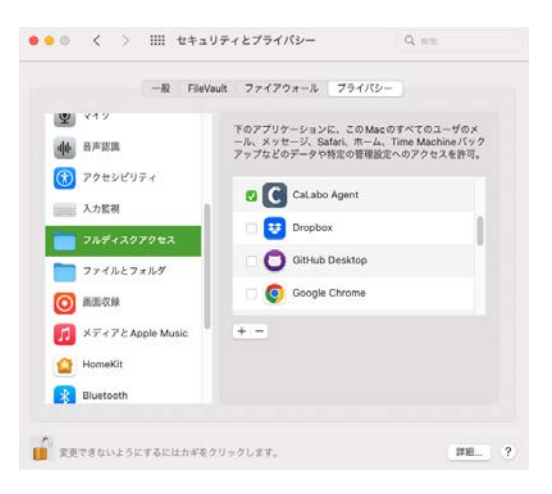

19. 「終了して再度開く」をクリックします。

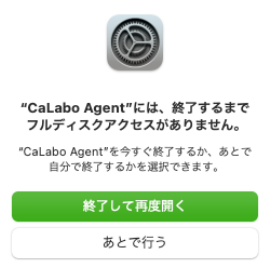

- 20. システム環境設定→セキュリティとプライバシー→プライバシーを開きます。 画面収録をクリックします。 CaLabo Agent のチェックマークが入っていない場合は以下の手順を実施してください。
- 21. 左下の南京錠をクリックします。

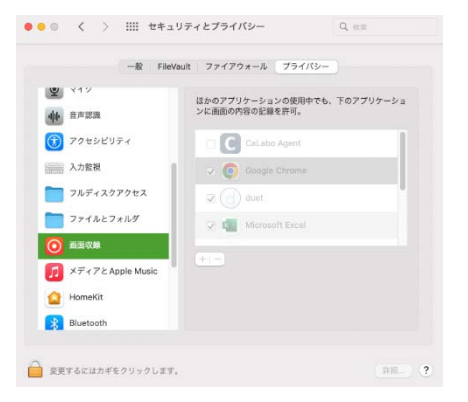

22. システム環境設定のパスワードを入力し、「ロックを解除」をクリックします。

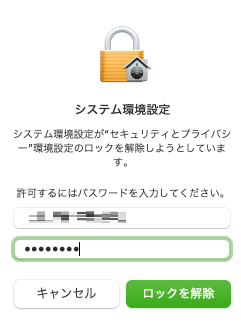

23. CaLabo Agent にチェックマークを入れます。

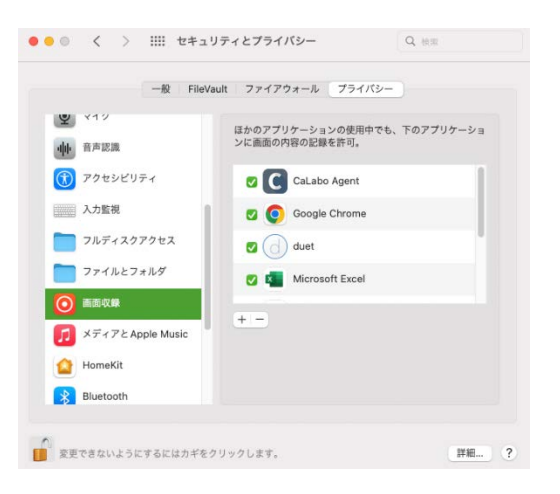

24. 「終了して再度開く」をクリックします。

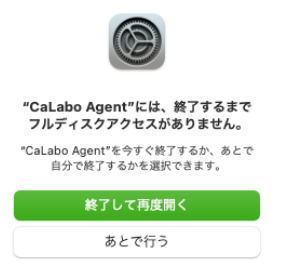